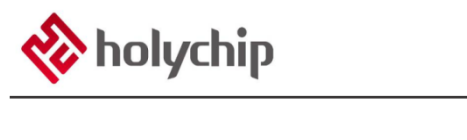

## **TL0001**

### **驅動安裝手冊**

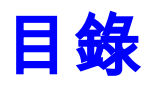

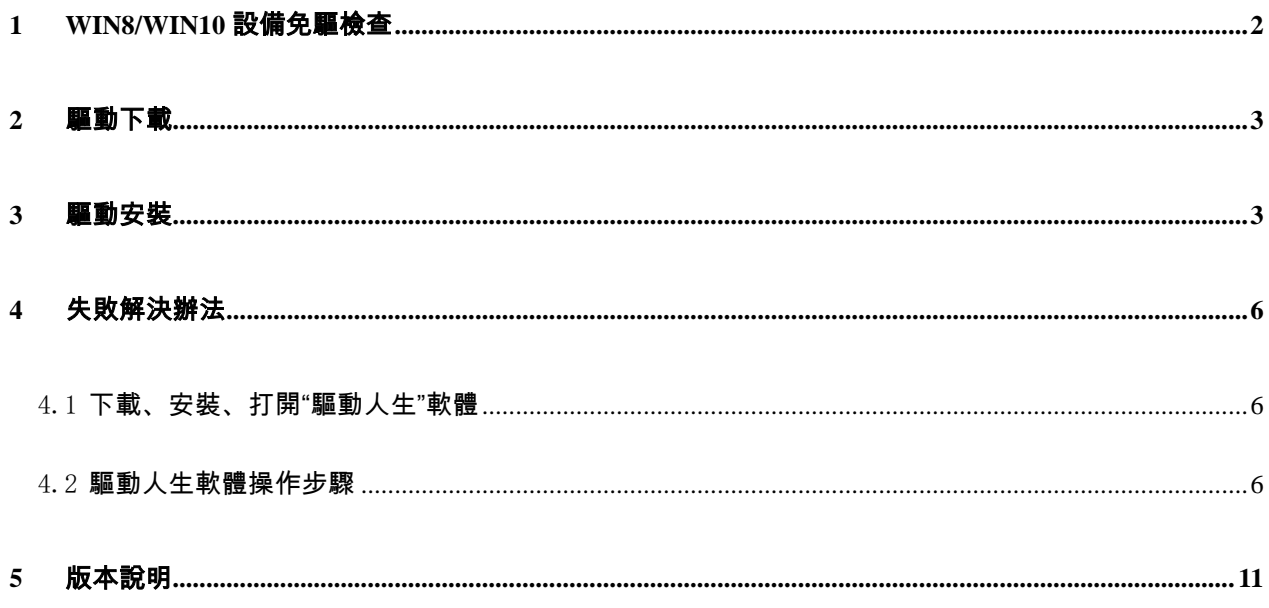

# <span id="page-1-0"></span>1 Win8/Win10設備免驅檢查

部分 Win8/Win10 使用者,請先將工具與 PC 電腦通過 USB 相連,打開電腦的"裝置管理員",檢查 設備是否免驅。

打開"裝置管理員"步驟請參考<https://jingyan.baidu.com/article/48b558e379e4e03e39c09a13.html>。

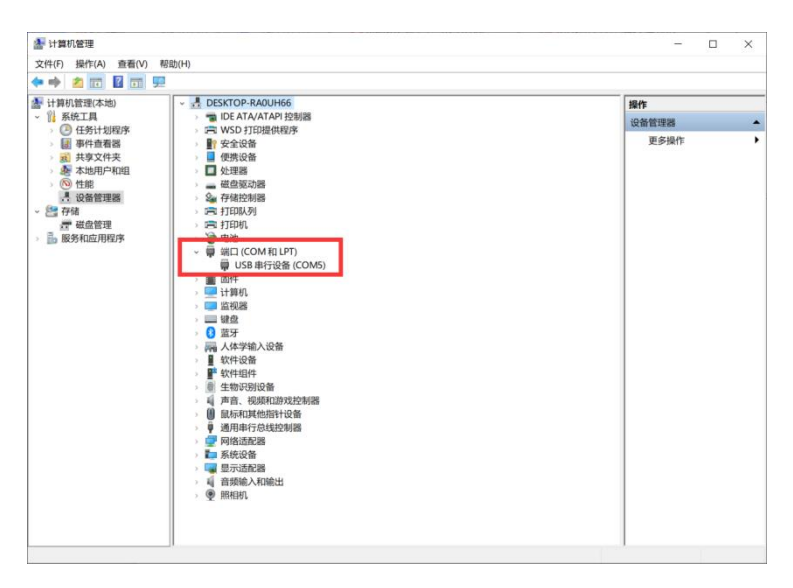

圖1-1 設備免驅介面

<span id="page-2-0"></span>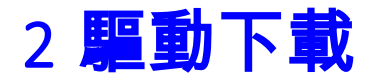

[http://www.holychip.cn/download.php?class\\_id=102106101](http://www.holychip.cn/download.php?class_id=102106101)。

## <span id="page-2-1"></span>3 驅動安裝

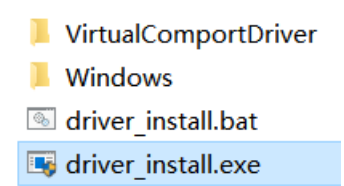

圖 3-1 解壓後運行"driver\_install.exe"或"driver\_install.bat"

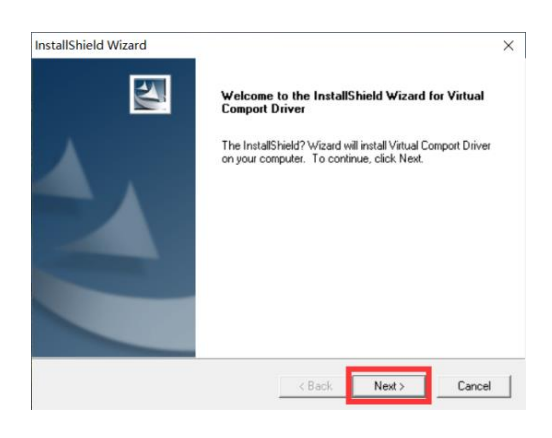

圖 3-2 安裝嚮導,按一下"NEXT"按鈕

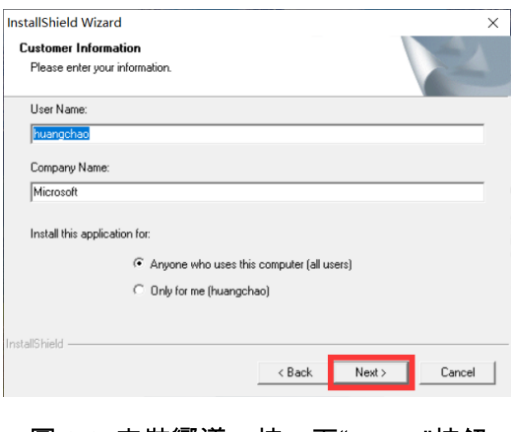

圖 3-3 安裝嚮導,按一下"NEXT"按鈕

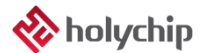

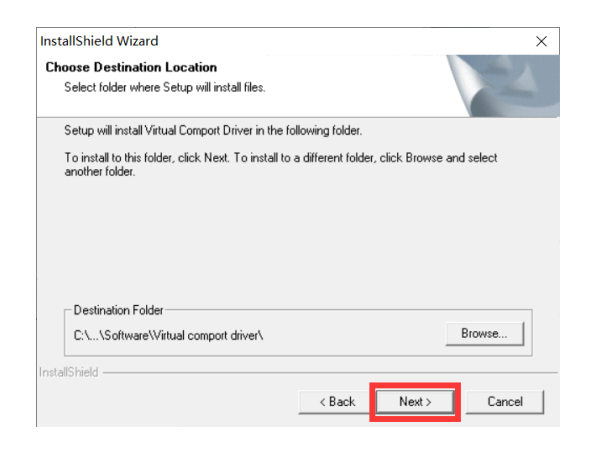

圖 3-4 安裝嚮導,按一下"NEXT"按鈕

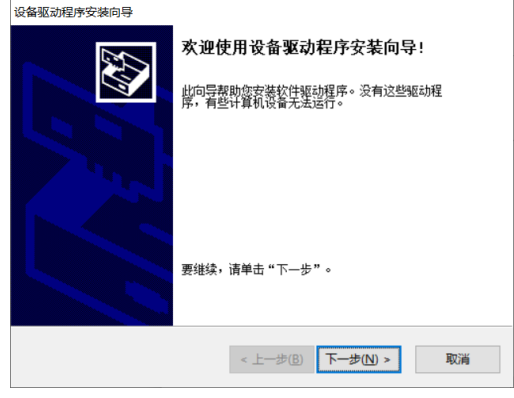

圖 3-5 設備驅動程式安裝嚮導,按一下"下一步"按鈕

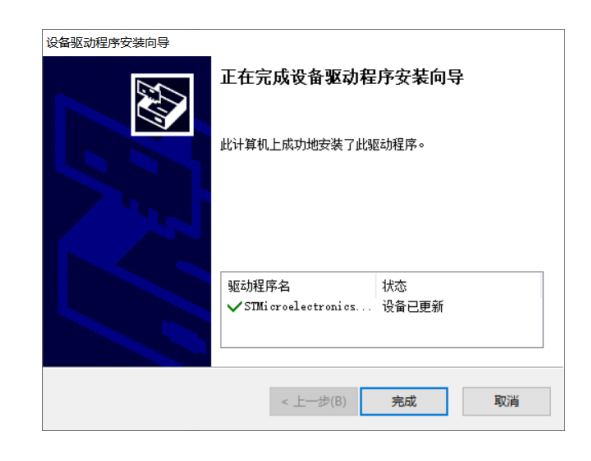

圖 3-6 設備驅動程式安裝嚮導,按一下"完成"按鈕

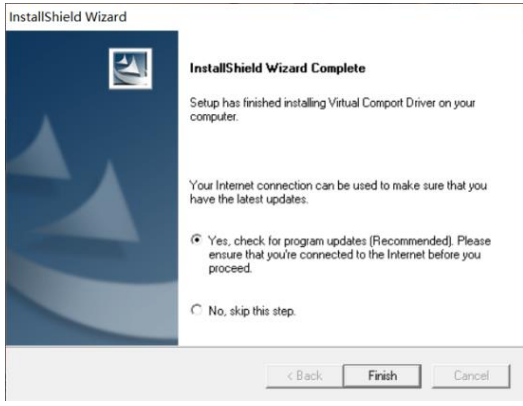

圖 3-7 安裝嚮導,按一下"Finish"按鈕

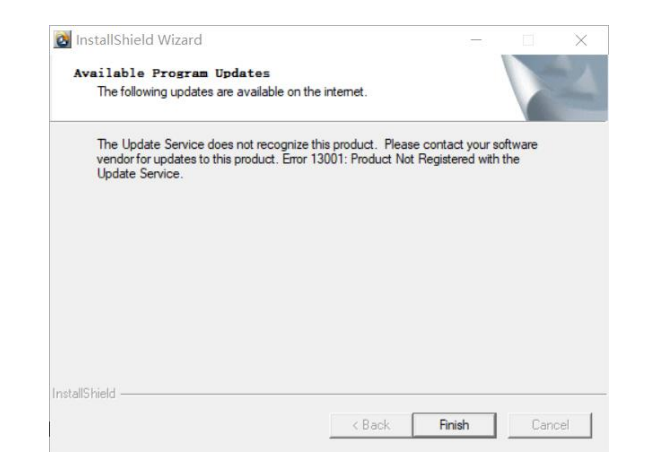

圖 3-8 安裝嚮導,按一下"Finish"按鈕

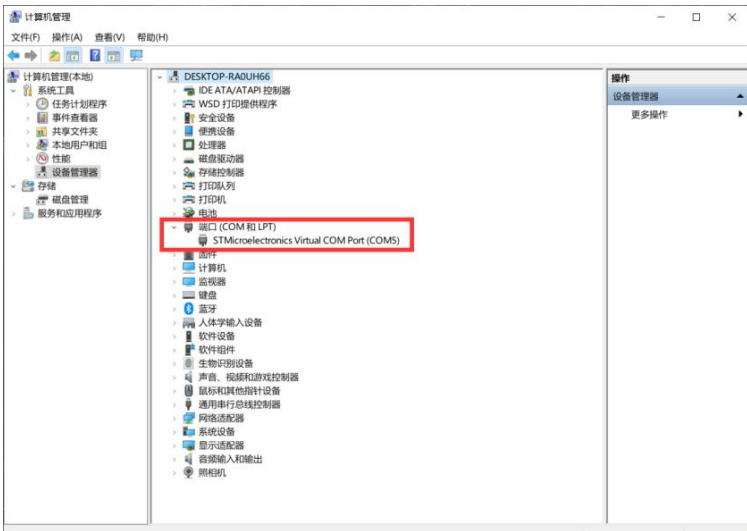

圖 3-9 "裝置管理員"確認驅動安裝成功

# <span id="page-5-0"></span>4 失敗解決辦法

### <span id="page-5-1"></span>4.1 下載、安裝、打開"驅動人生"軟體

連結 1:[http://file1.updrv.com/soft/1111/8.1.10.34/DriveTheLife\\_1111\\_8.1.10.34.exe](http://file1.updrv.com/soft/1111/8.1.10.34/DriveTheLife_1111_8.1.10.34.exe)

連結 2:<https://pan.baidu.com/s/1vudnKrN4bn-94jr-AV9sFQ> 提取碼: fnvp

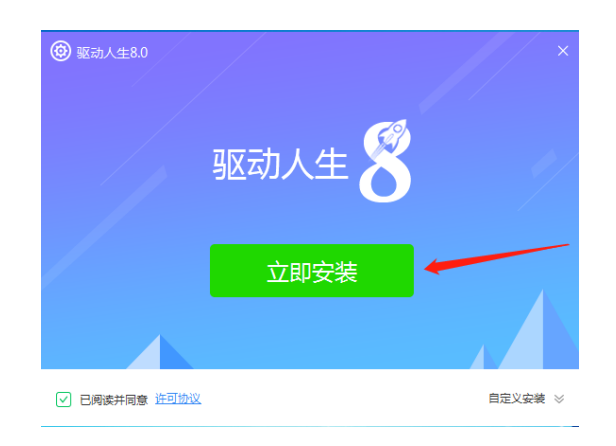

圖 3.1-1 安裝驅動人生

#### <span id="page-5-2"></span>4.2 驅動人生軟體操作步驟

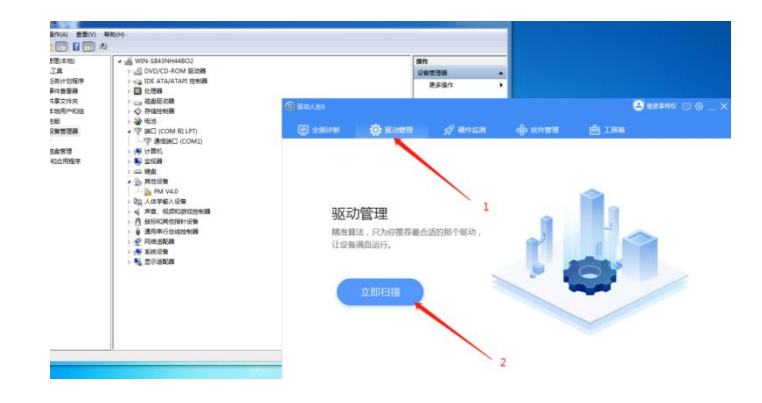

圖 3.2-1 打開驅動人生軟體,進入驅動管理介面

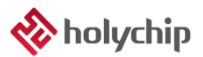

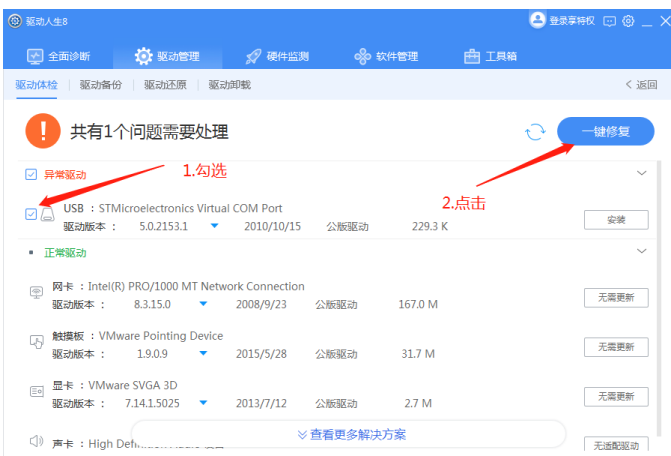

#### 圖 3.2-2 勾選異常驅動"STMicroelectronics Virtual COM Port",點擊"一鍵修復"按鈕

| <b>3 驱动人生8</b>                 |                                           |                                                        |                |         | <b>△ 登雪积 回 @ _ X</b> |
|--------------------------------|-------------------------------------------|--------------------------------------------------------|----------------|---------|----------------------|
|                                |                                           | 图 全面诊断 10 驱动管理 2 硬件监测 8 8 软件管理 由 工具箱                   |                |         |                      |
| 驱动体检 驱动备份 驱动还原 驱动卸载            |                                           |                                                        |                |         | < 返回                 |
| tО                             | 正在修复,请稍等                                  |                                                        |                |         |                      |
| □ 异常驱动                         |                                           |                                                        |                |         | $\checkmark$         |
| ØA                             | USB : STMicroelectronics Virtual COM Port | 驱动版本: 5.0.2153.1 ▼ 2010/10/15 公版驱动 229.3 K , 79.5 KB/s |                |         | 100%                 |
| • 正常驱动                         |                                           |                                                        |                |         |                      |
| ⊛                              |                                           | 网卡: Intel(R) PRO/1000 MT Network Connection            |                |         | 无需更新                 |
| 驱动版本: 8.3.15.0                 | $\mathcal{L}=\mathcal{L}$ .               |                                                        | 2008/9/23 公版驱动 | 167.0 M |                      |
| 园                              | 触摸板: VMware Pointing Device               |                                                        |                |         | 无需更新                 |
|                                | 驱动版本 : 1.9.0.9 ▼                          |                                                        | 2015/5/28 公服驱动 | 31.7 M  |                      |
| 显卡: VMware SVGA 3D<br>$\equiv$ |                                           | 驱动版本: 7.14.1.5025 ▼ 2013/7/12 公版驱动                     |                | 2.7 M   | 天空更新                 |
|                                |                                           |                                                        |                |         |                      |
| d)                             |                                           |                                                        | ≫ 查看更多解决方案     |         | 无活配驱动                |

圖 3.2-3 正在修復,請稍等...

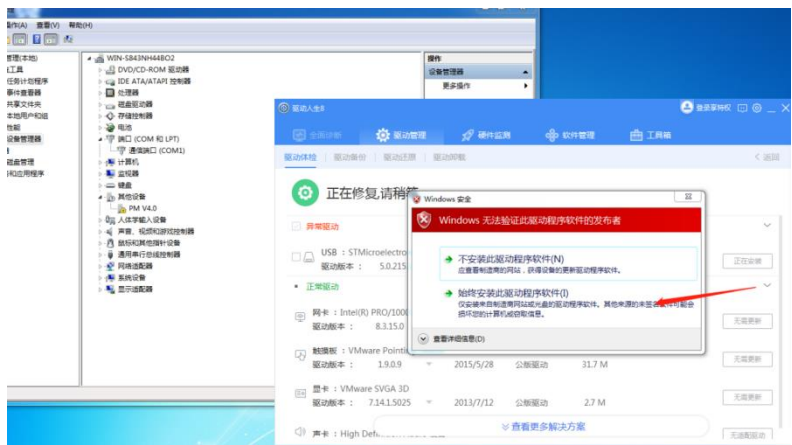

圖 3.2-4 選擇"始終安裝此驅動程式軟體(I)"

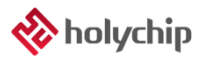

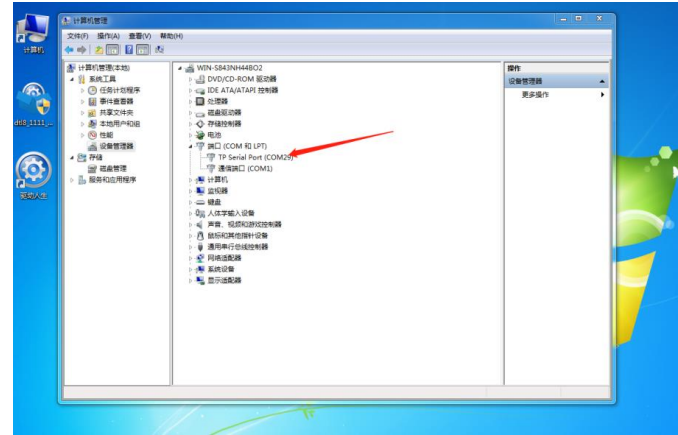

圖 3.2-5 修復完成,打開裝置管理員,右擊"TP Serial Port",選擇"更新驅動程式"

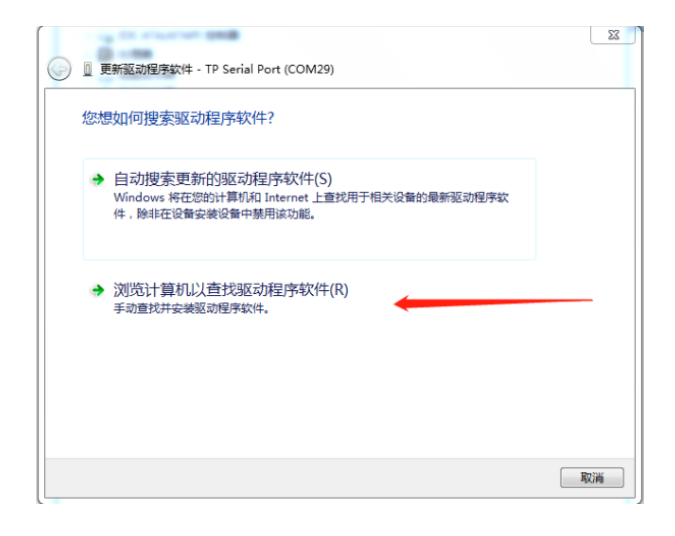

#### 圖 3.2-6 選擇"流覽電腦以查找驅動程式軟體(R)"

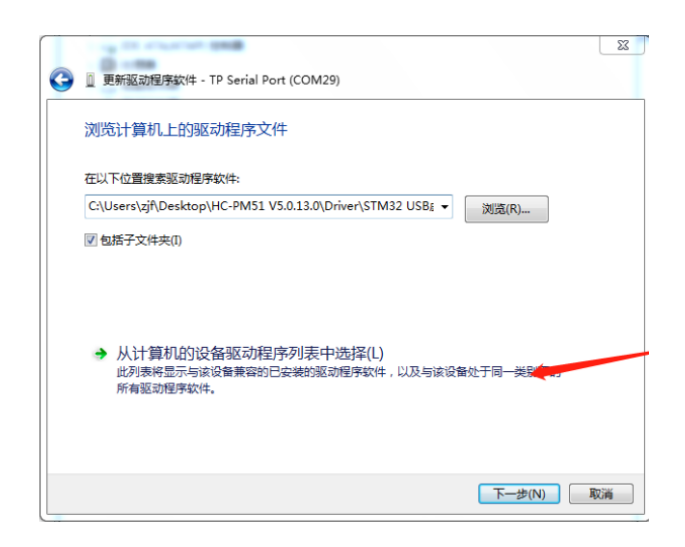

圖 3.2-7 選擇"從電腦的設備驅動程式清單中選擇(L)",點擊"下一步"

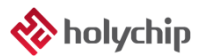

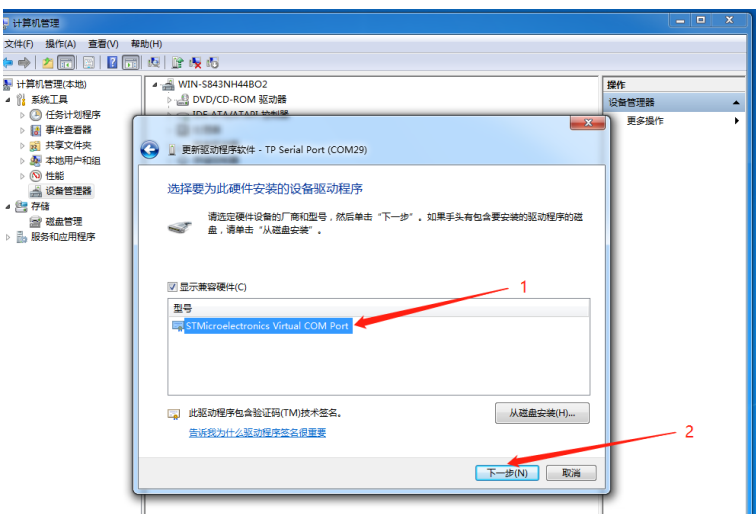

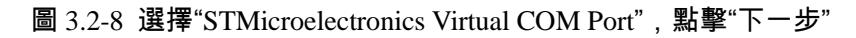

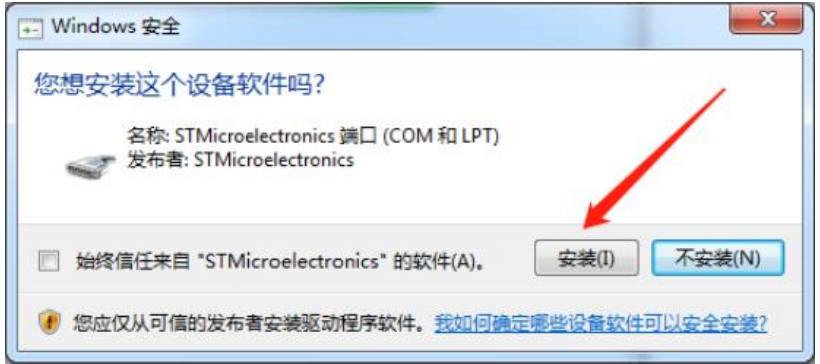

圖 3.2-9 點擊"安裝"按鈕

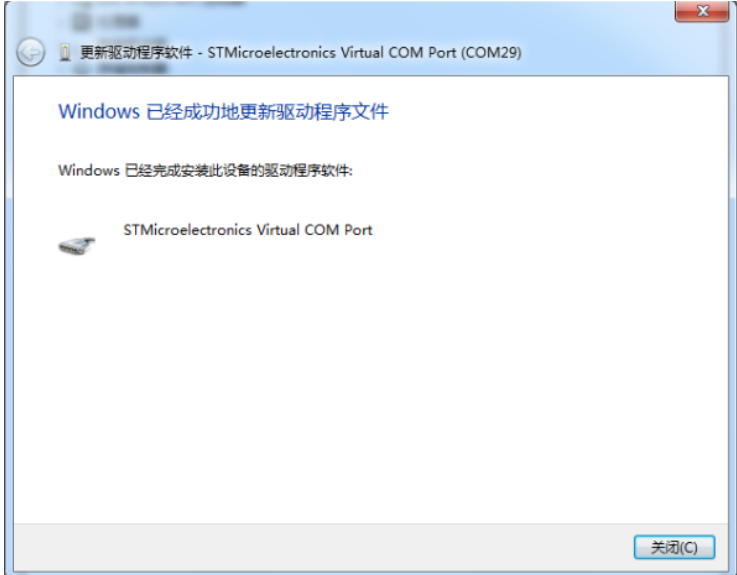

圖 3.2-10 Windows 已經成功地更新驅動程式檔,點擊"關閉"按鈕

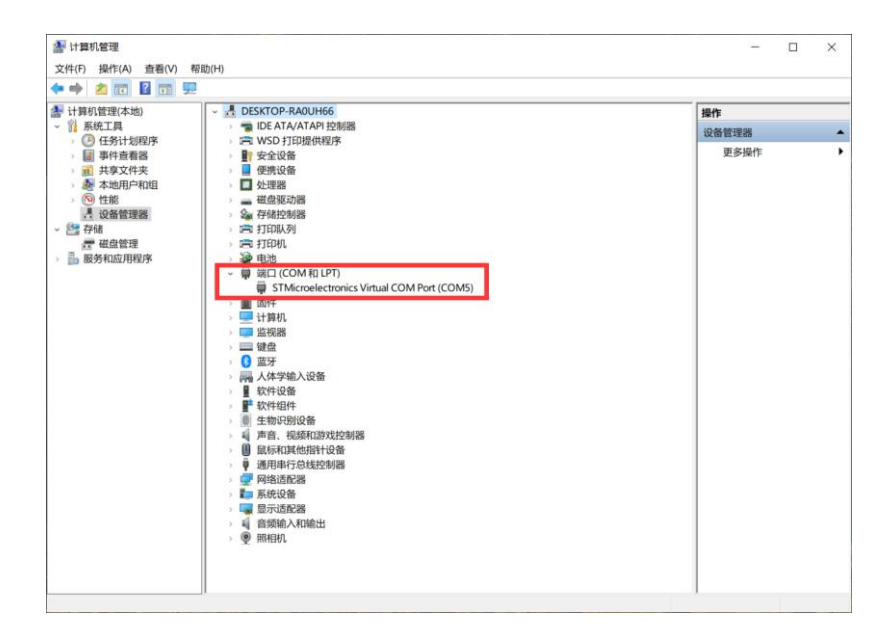

<sup>圖</sup> 3.2-11 "裝置管理員"確認 STM32 Virtual COM Port Driver 驅動安裝成功

# <span id="page-10-0"></span>5 版本說明

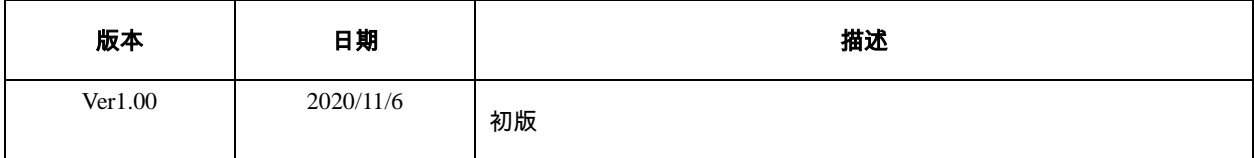

HOLYCHIP公司保留對以下所有產品在可靠性、功能和設計方面的改進作進一步說明的權利。 HOLYCHIP不承擔由本手冊所涉及的產品或電路的運用和使用所引起的任何責任,HOLYCHIP的產品不 是專門設計來應用於外科植入、生命維持和任何HOLYCHIP產品產生的故障會對個體造成傷害甚至死亡 的領域。如果將HOLYCHIP的產品用於上述領域,即使這些是由HOLYCHIP在產品設計和製造上的疏忽 引起的,用戶應賠償所有費用、損失、合理的人身傷害或死亡所直接或間接所產生的律師費用,並且用 戶保證HOLYCHIP及其雇員、子公司、分支機搆和銷售商與上述事宜無關。